# **Project Monitoring System**

User Manual For School (Ver 1.0)

**RMSA-TSG**

**Last Updated :24/08/2017**

## **Content**

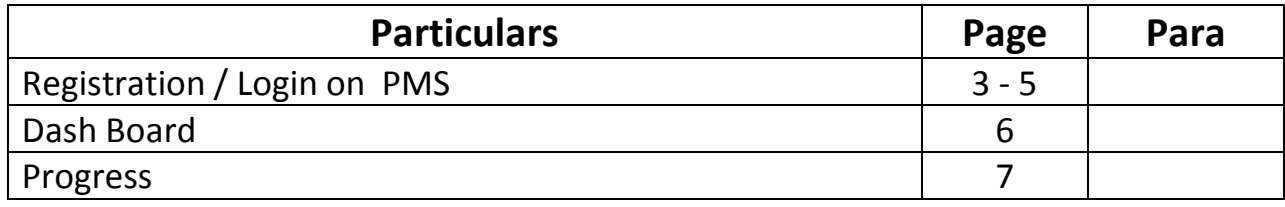

## **Project Monitoring System (PMS)**

PMS is a tool to monitor the Quarterly progress under RMSA , the system will capture the activity wise quarterly progress at School level. After Login, the school will get the dashboard where he can see the coverage of their school under Integrated RMSA. Means whether school is covered under New school / Strengthening / ICT@School Scheme / Vocational Education / Water / Toilet / Residential Quarter / Major Repair / CWSN Ramps / CWSN Toilets and what will be the approx budget allotted by Govt. of India

1. Open RMSA website by typing the following web address to the **Chrome Browser (for best results).**

www.rmsaindia.gov.in

or

www.rmsapms.in

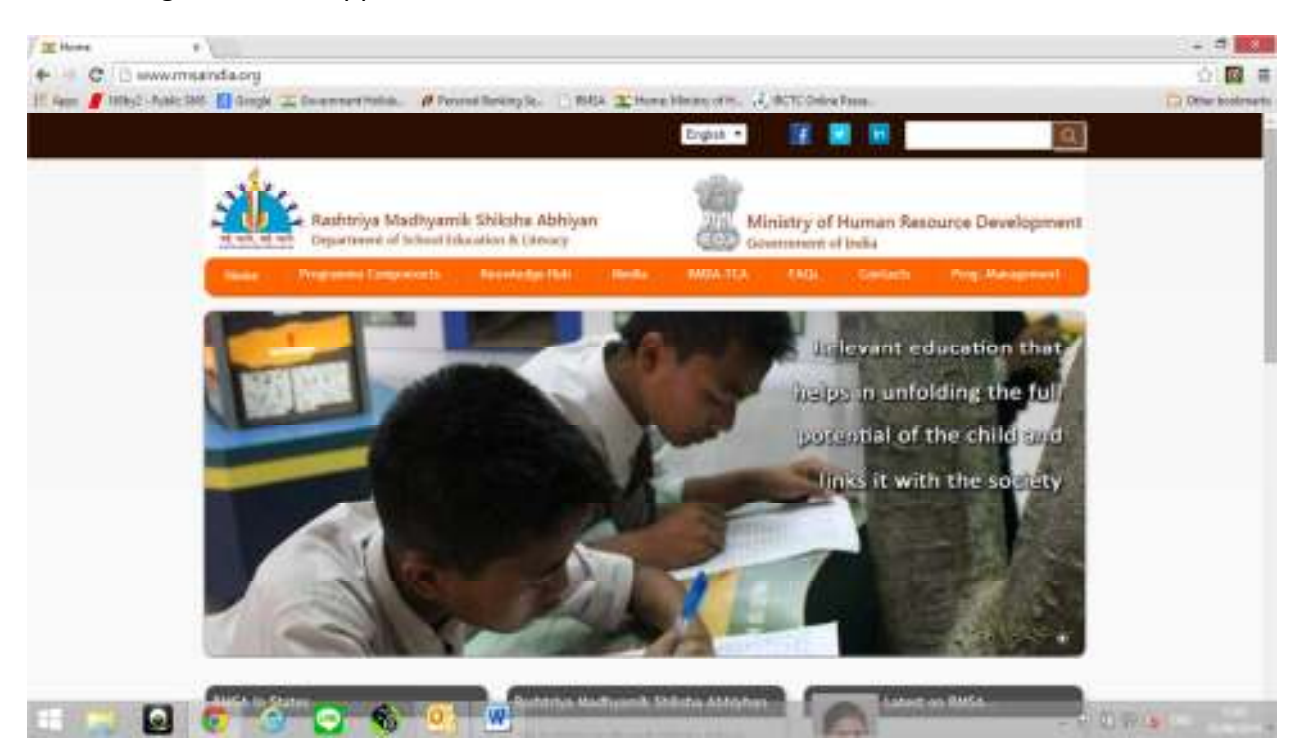

Following screen will appear :

Click on Project Management (PMS), following screen will appear

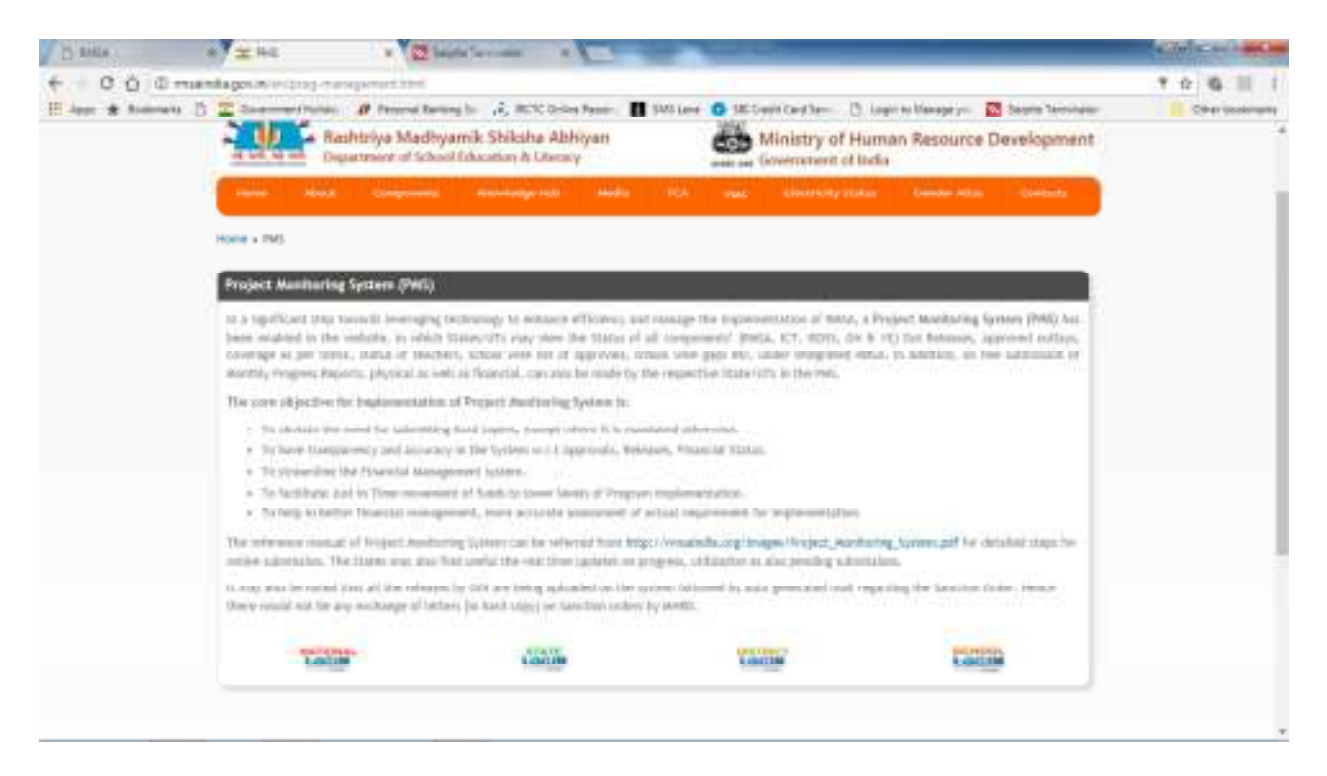

#### Click on School Login, following screen will appear

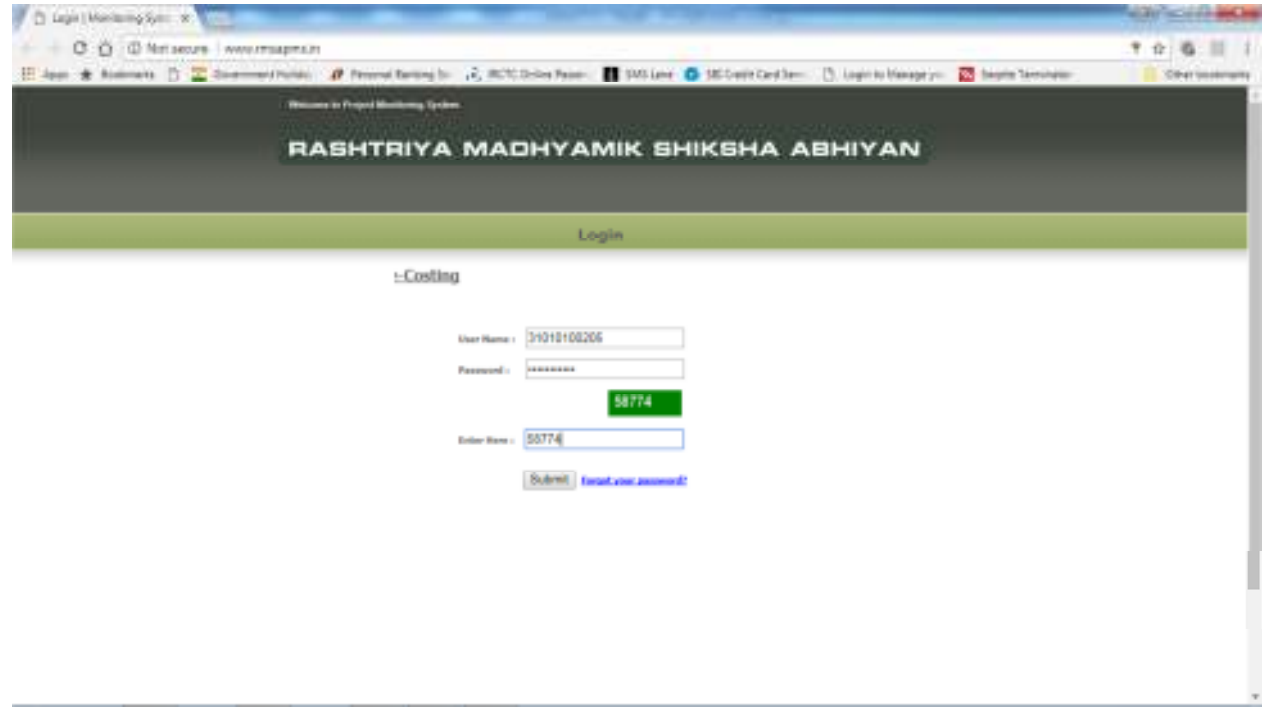

The screen will ask the Username and Password. The **username** is the *School Code* of your school and **default password** is also the same **School Code.** After entering the password and Captcha *First Time* given in green box, following screen will appear

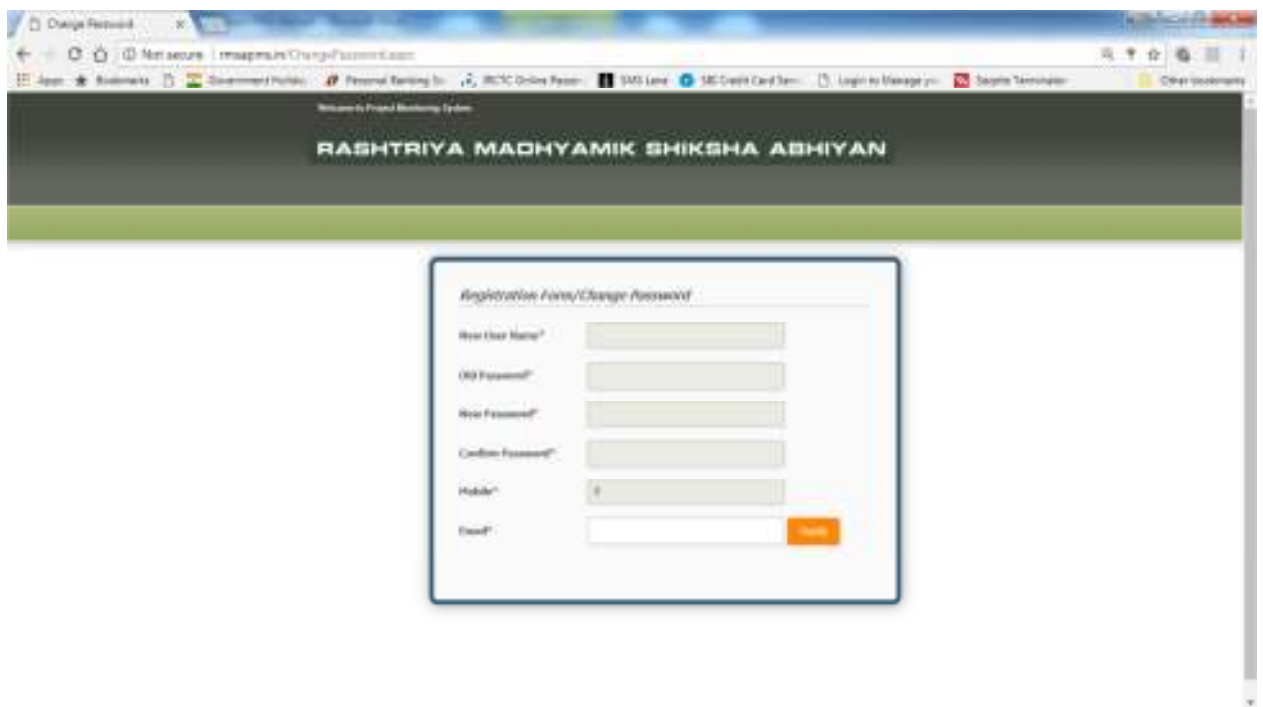

**Email-id :** Enter your email-id of your school, and click on **Verify Button** , following screen will appear :

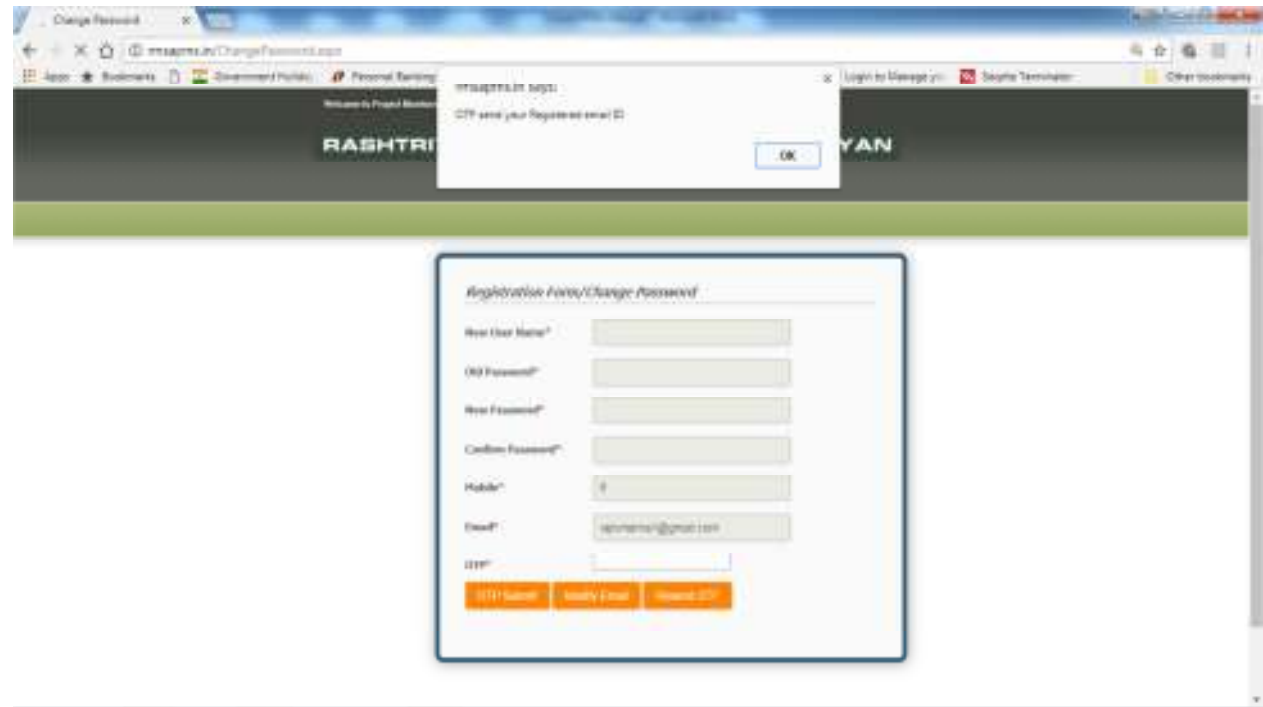

An **OTP** will be generated and sent to your email-id .

Login to your email account and copy the OTP , after entering the OTP on the given box you can do following :

- **a) OTP Submit :** If you enter the OTP correctly , than the above disable item will be enabled to enter
- **b) Modify Email :** If you are unable to received OTP on your email id , check it whether you have entered your email-id correctly . If not , than click this option to modify your email-id and again click the **Verify button**
- **c) Resend OTP :** If your email-id is correct and you still unable to receive the OTP, than click this button

After final submission of OTP, following option will be available to enter , all fields are mandatory

- **1. New User Name :** This box capture the user name, which can be used at the time of login into the system in place of school code. You can use **School Code or User Name** to enter into the system
- **2. Old Password :** Enter the old password in this text box. If you were login first time, than the password is your school code .
- **3. New Password :** Enter the new password you want to use at the time of login into the system
- **4. Confirm Password :** Repeat the new password that you have entered earlier
- **5. Mobile Number :** Enter your correct Mobile Number , this will used to send the OTP for confirmation of the passwords.

### **After filling all the details correctly , Click on Update Profile, The system will take to you on Login Page.**

Now login with your new user name and password, following screen will appear :

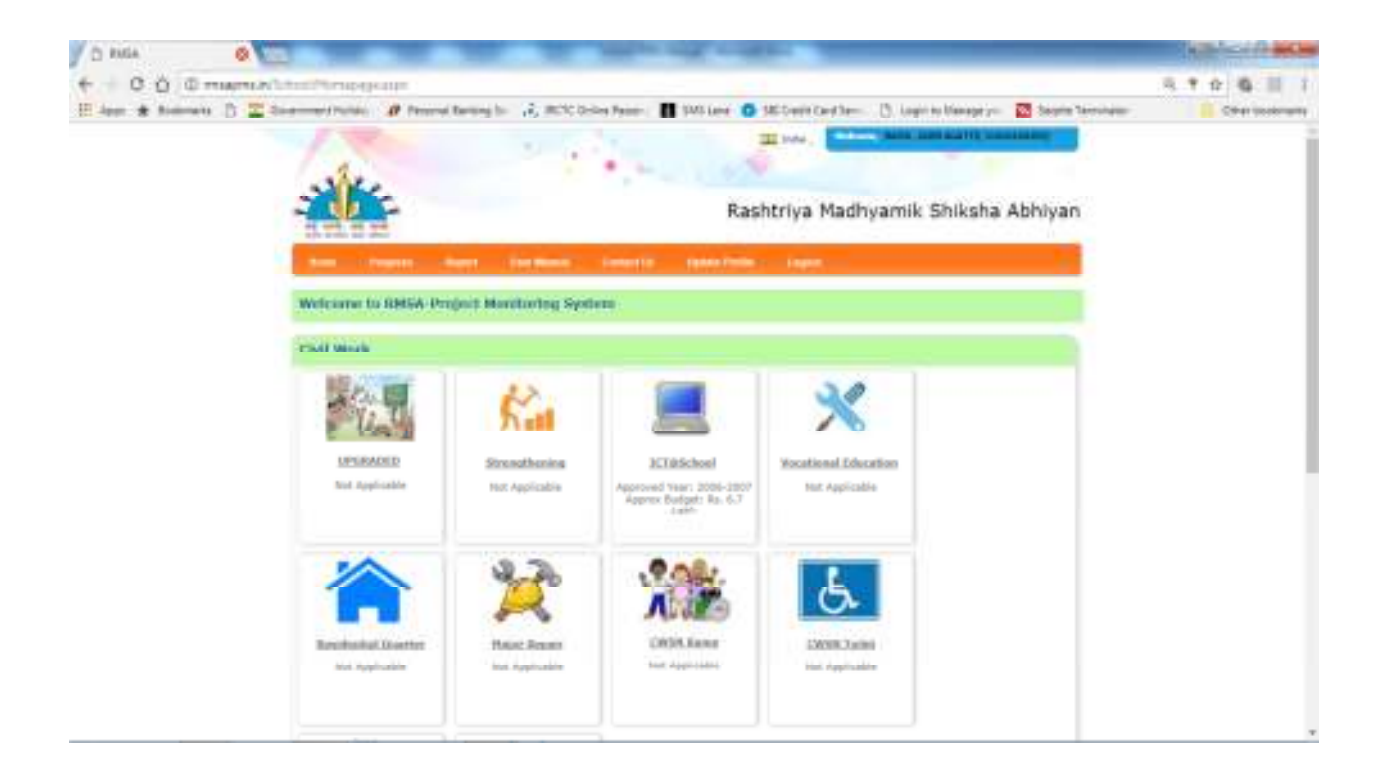

The dashboard was showing the component approved under Integrated RMSA under New school / Strengthening / ICT@School Scheme / Vocational Education / Water / Toilet / Residential Quarter / Major Repair / CWSN Ramps / CWSN Toilets and what will be the approx budget allotted by State / Govt. of India